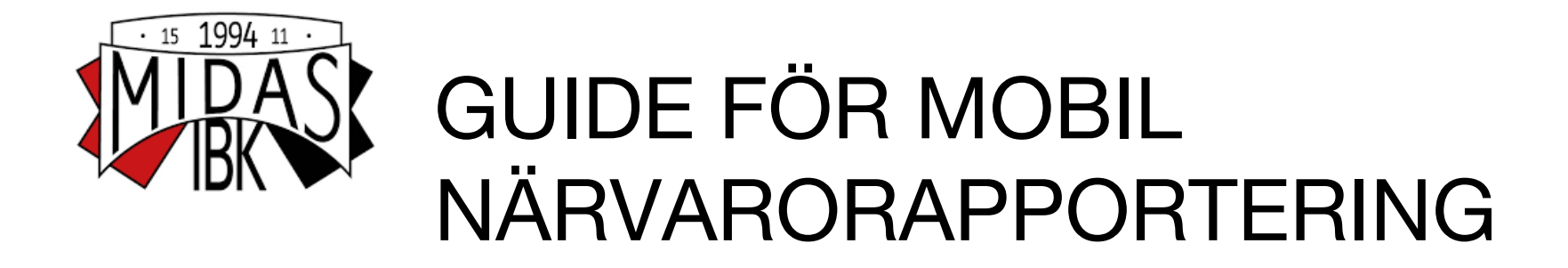

Med laget.se och en smart mobil eller surfplatta fixar du enkelt närvaron före eller under träningen. När du har kommit igång är det betydligt enklare än papper och perfekt om man är flera tränare. Guiden visar IOS men det fungerar på liknande sätt med Android eller Windows phone

# **Förberedelser på lagsidan:**

1. Lägg upp träningar matcher m.m under "Händelser". Då kommer det också i Kalendern. Kolla att "LOK-aktivitet" är i-bockad.

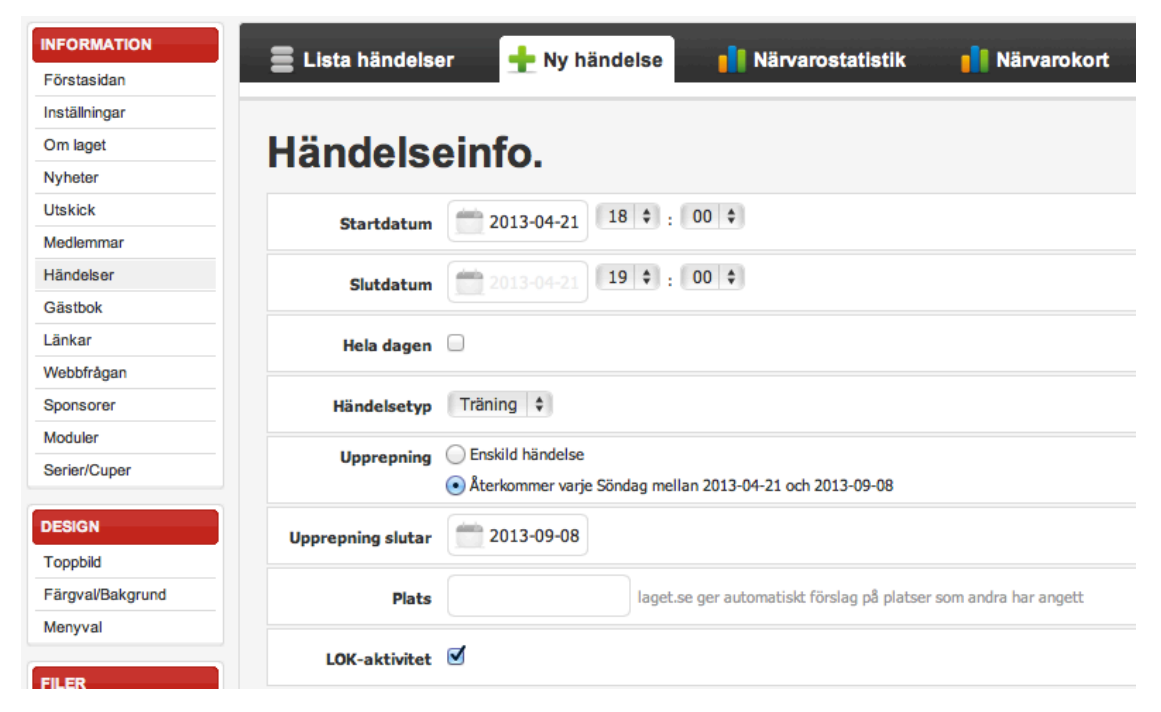

## **Förberedelser i mobilen som bara behöver göras en gång:**

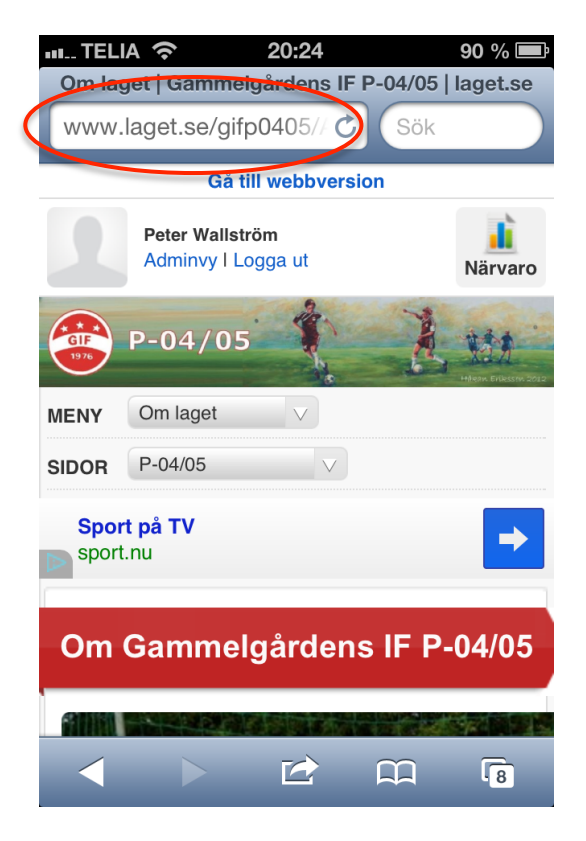

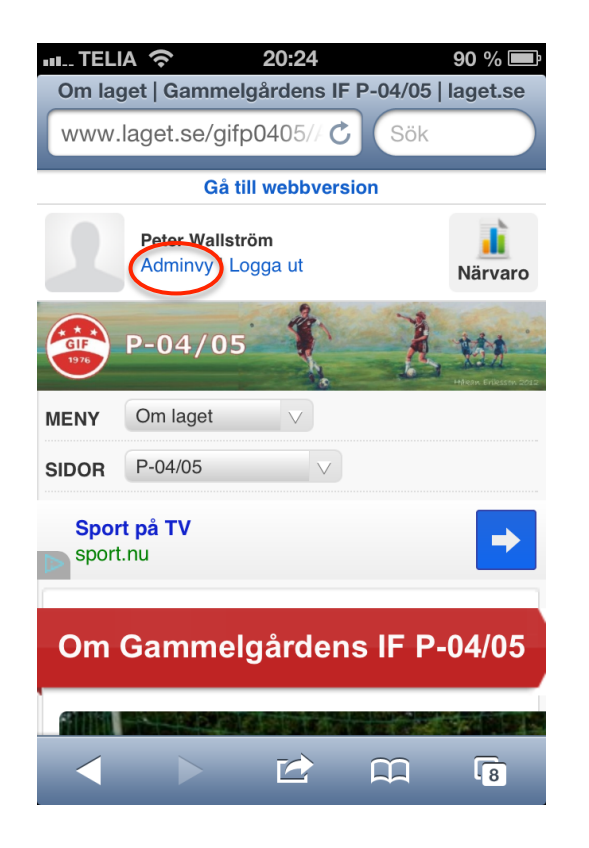

### 1. Surfa in på lagets hemsida 2. Logga in som adminstratör 3. Lägg till hemsidan på hemskärmen

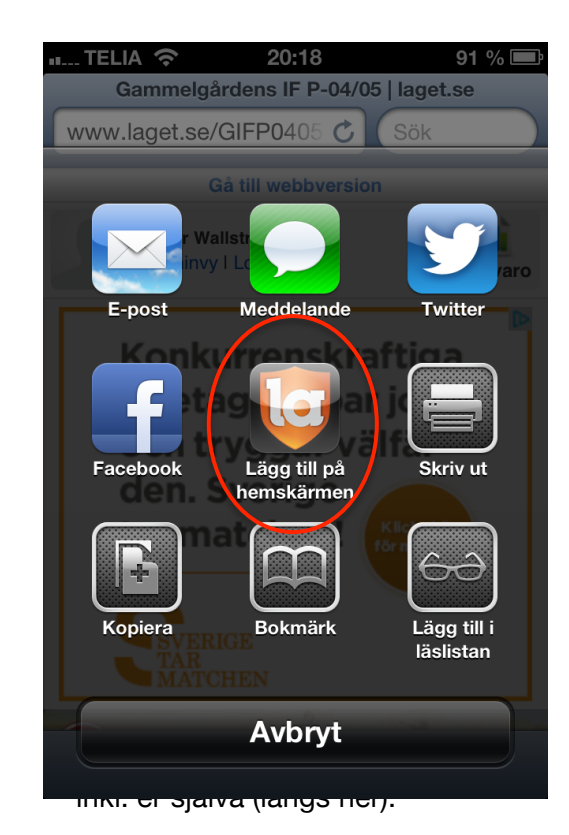

# **Närvarorapportering för varje händelse**

Närvarorapporteringen öppnas 30min före händelsen startar, det gör att man kan göra närvarorapporteringen under uppropet före träningen.

- 1. Gå in på lagsidan genom länken du lagt på 3. Välj händelse (datum/månad/tid) 5. Markera alla som är på träningen, hemskärmen and andere andere andere andere a Aktuella visas direkt inkl. ledare (längs ner).
- 2. Välj "Närvaro" etter senare variation variation 4. Välj redigera senare variation variation 6. Klart!

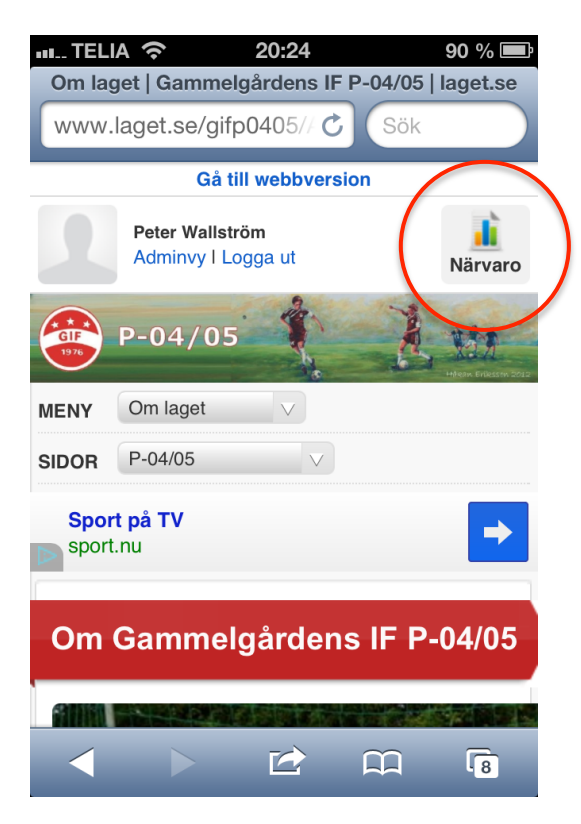

- 
- 

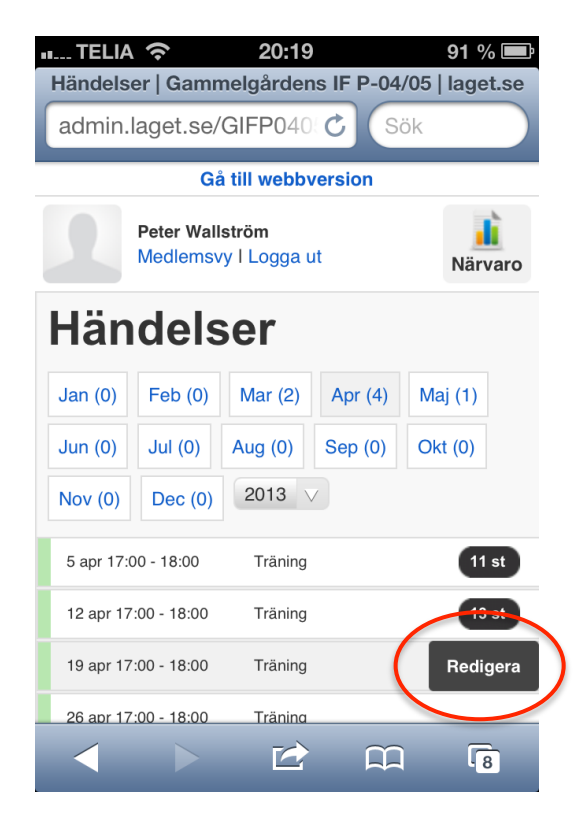

- 
- 

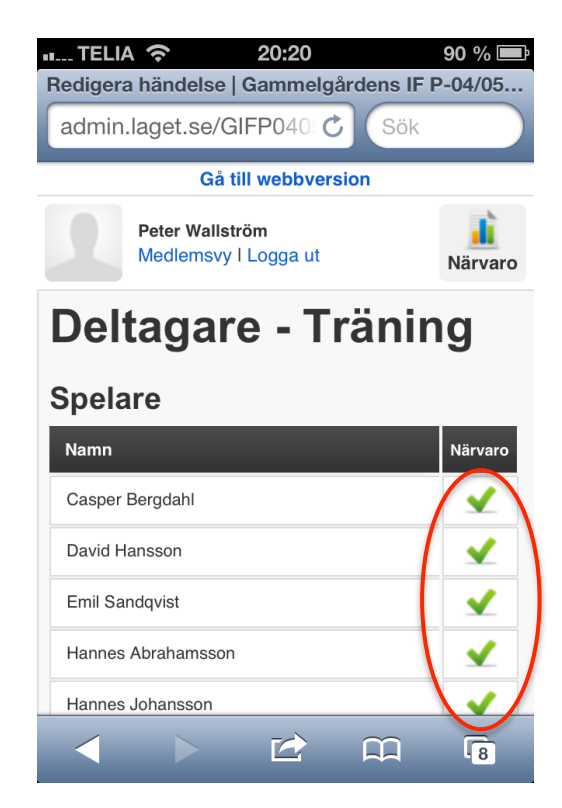

# **Kontroll, Närvarokort**

När man sedan kommer hem kan man visa närvarokort och kontrollera att allt blev rätt. Närvaro i rött inom parentes **(1)** betyder att det ej är LOK-berättigat, ex. ledare över 20år.

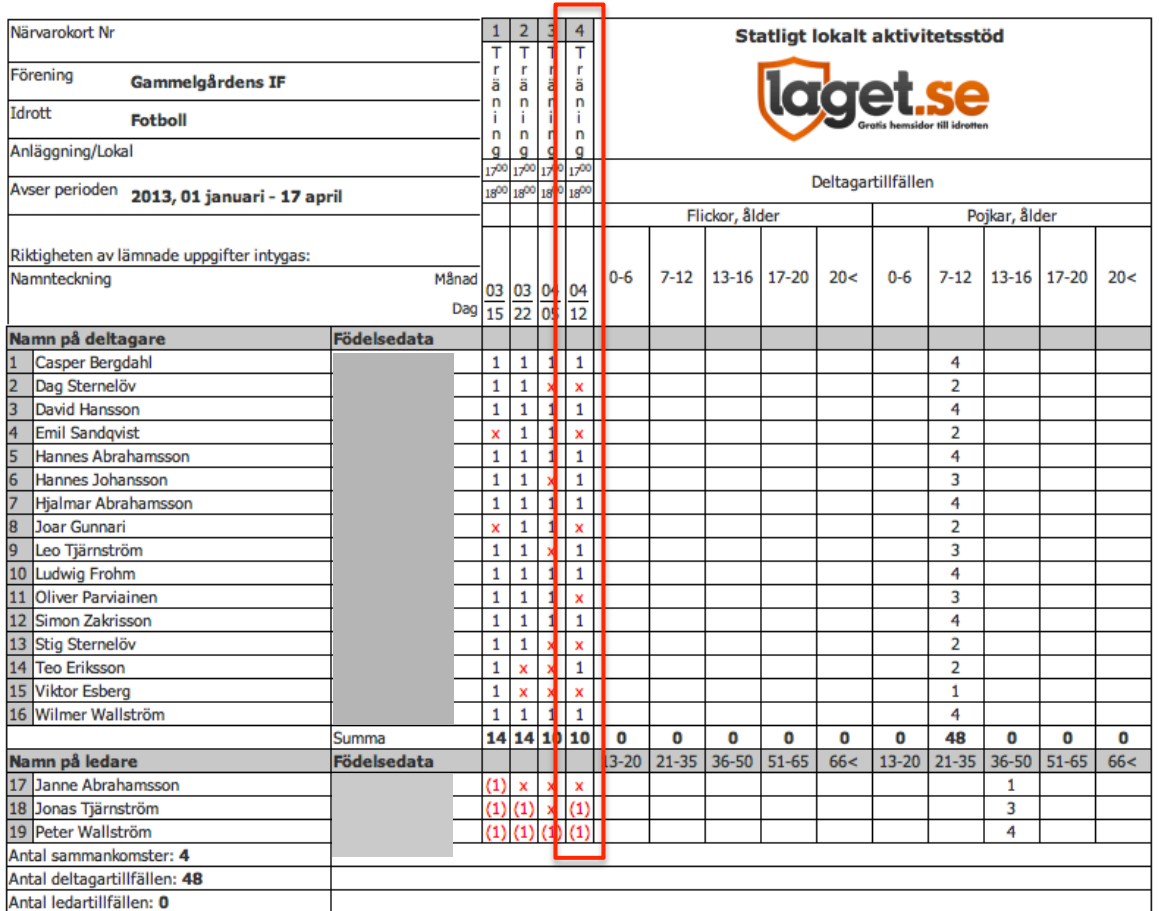

OBS! Även om LOK-rapporteringen mot RF görs 2ggr/år. Gör som rutin att skriva ut Närvarokort på papper eller som pdf minst en gång/månad ifall något skulle gå snett med systemet.